# All You Need to Know About Assessment Reporting in AMS

Franz Reneau, Ph.D.

Office of Academic Effectiveness

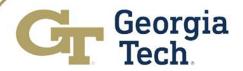

### Agenda

- Review of Planning Elements in AMS
- Follow-up on Continuous Improvement Action Plans from the 2020-2021 Assessment Cycle
- Navigating the Assessment Reporting Components in AMS
- Navigating your Continuous Improvement Action Plans for 2022-2023
- Generating Printing and Publishing Assessment Reports
- Q&A

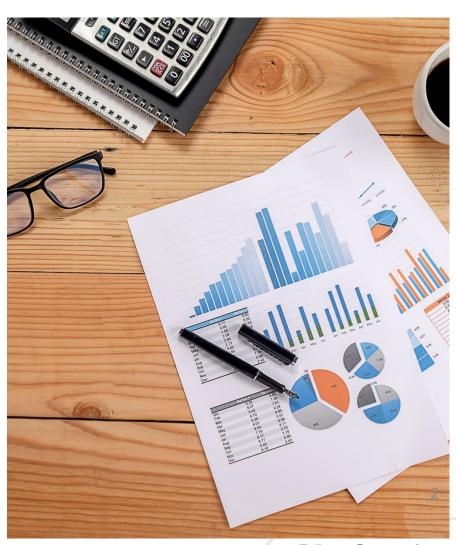

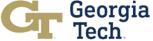

### Link to AMS

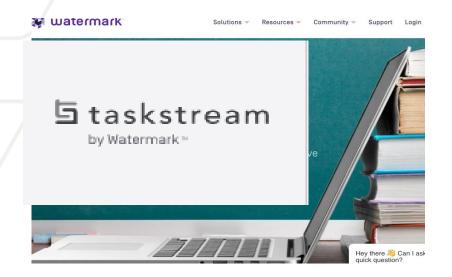

Link to GT AMS https://w.taskstream.com/cas/login?partnerId=uafjfjf9eu

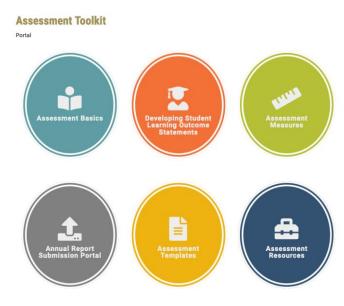

Link to GT AMS - https://academiceffectiveness.gatech.edu/assessment-toolkit/

SSO - Use your GT credentials to access the system

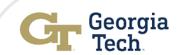

Fall 2021 and February 2022 focus of engagement sessions

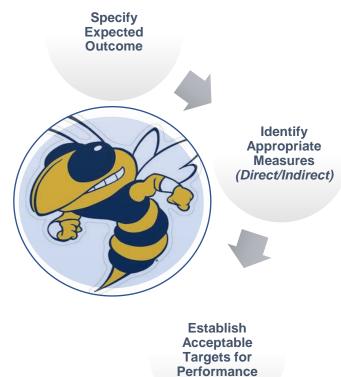

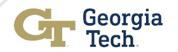

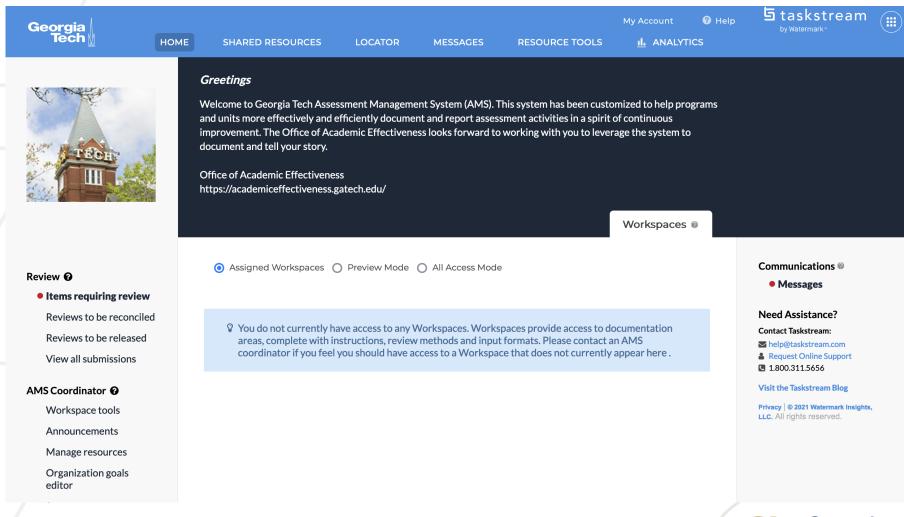

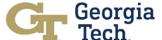

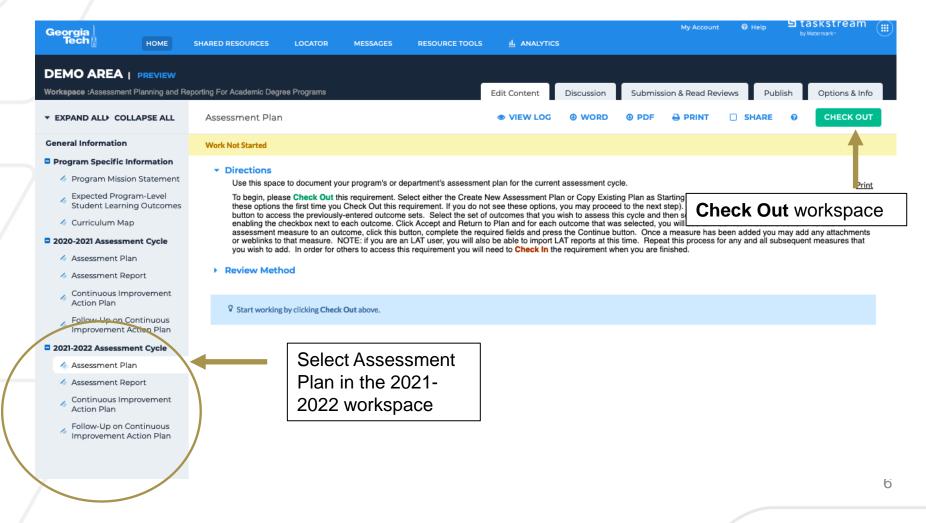

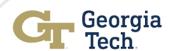

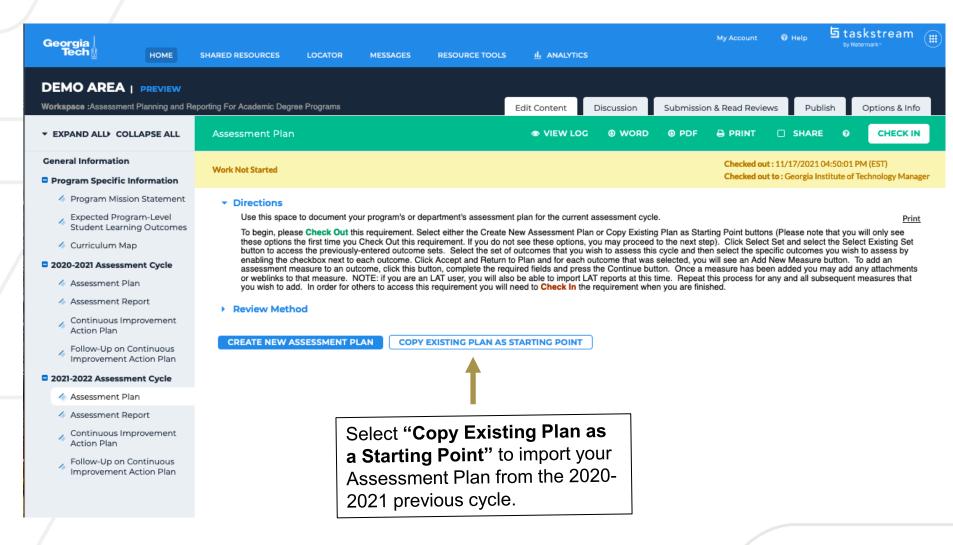

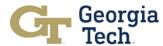

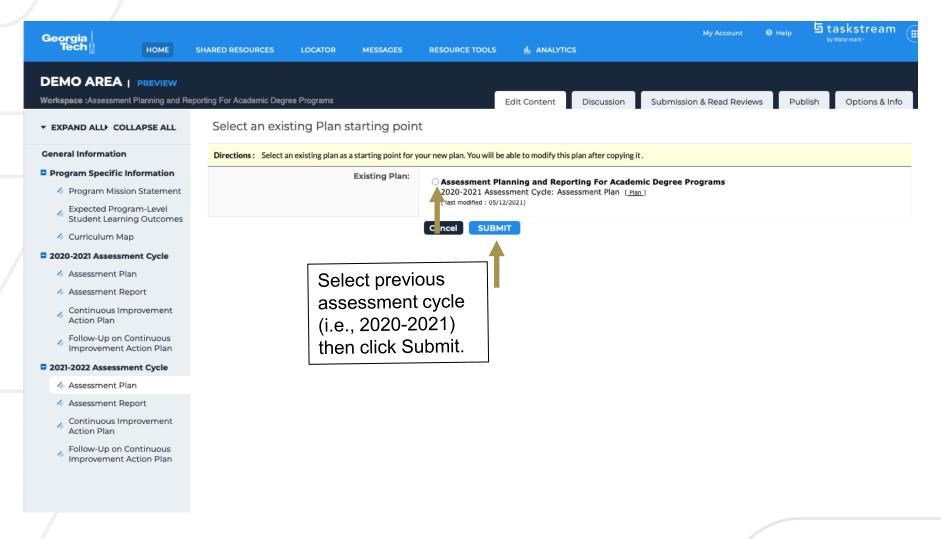

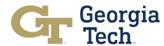

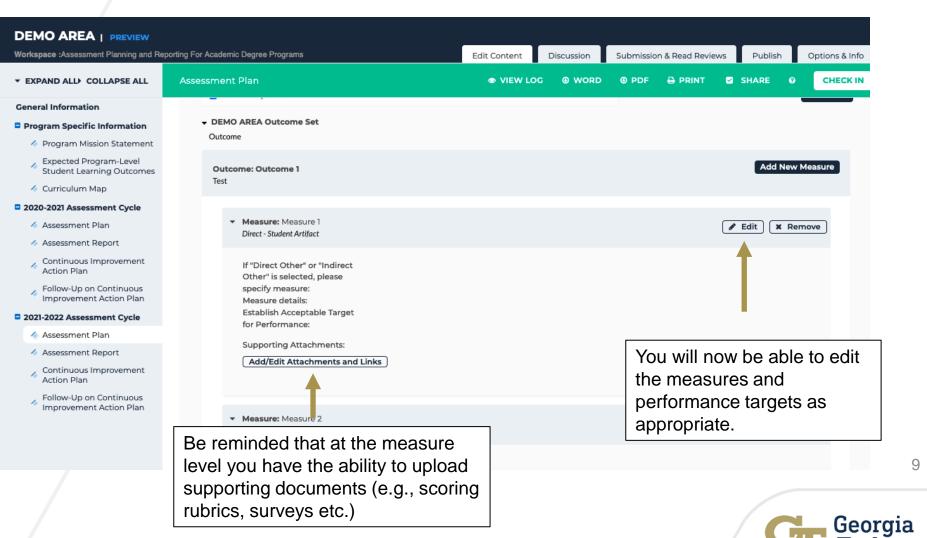

### **Subset of Existing Outcomes**

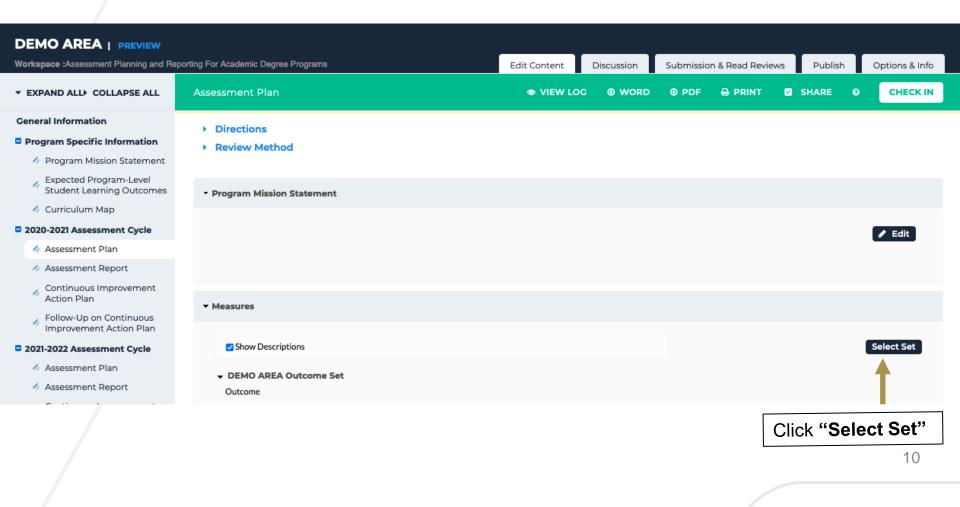

Georgia

### Subset of Existing Outcomes Cont...

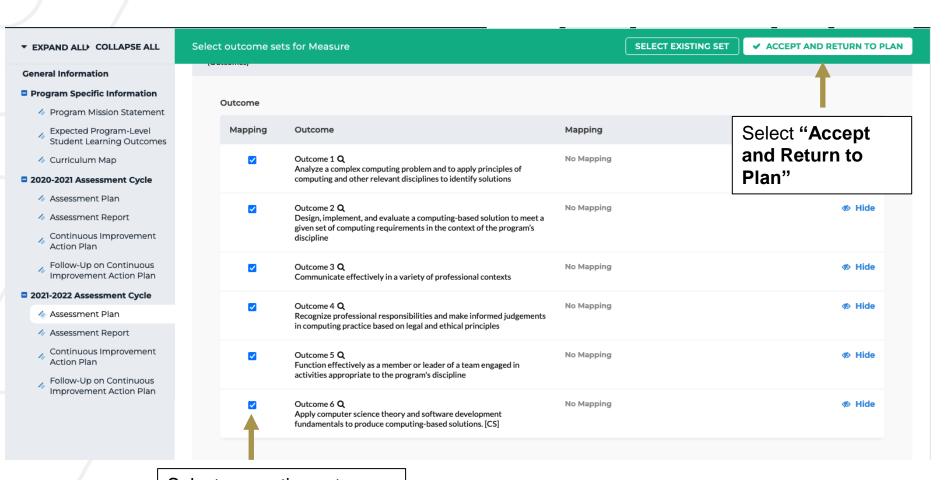

Select respective outcomes that will be assessed in the current assessment cycle

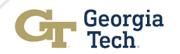

1.

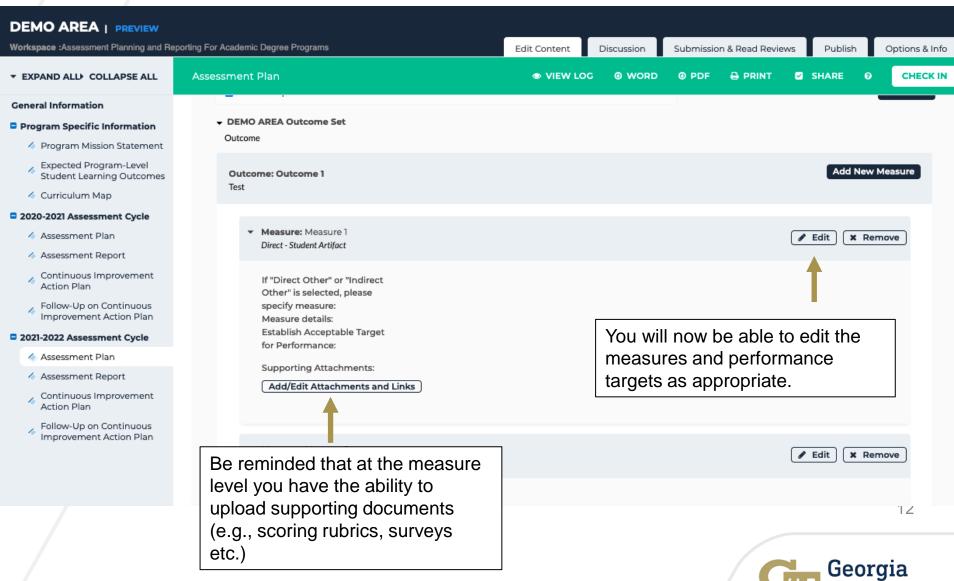

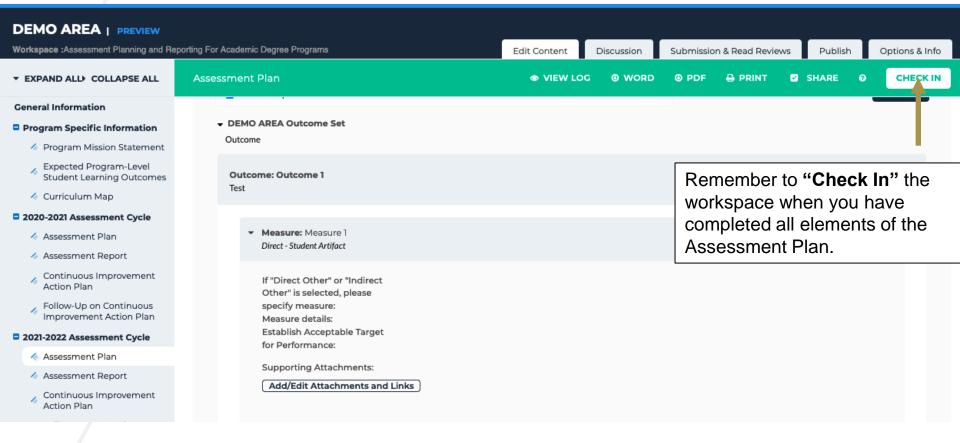

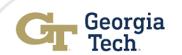

### Navigating the Follow-Up on Continuous Improvement Action Plans in AMS

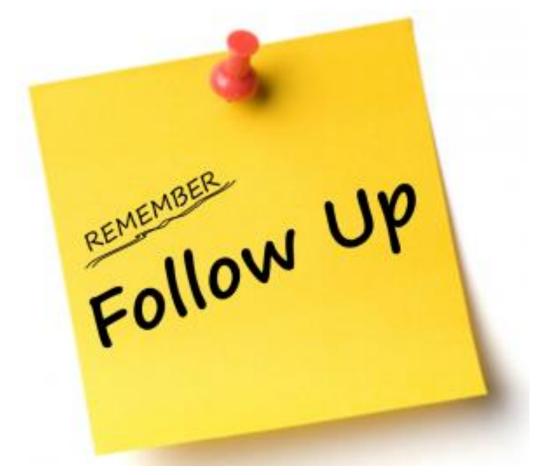

14

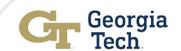

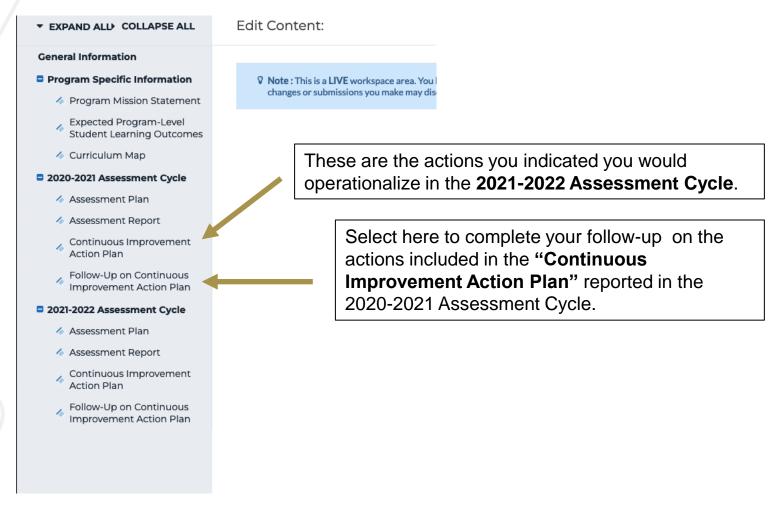

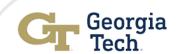

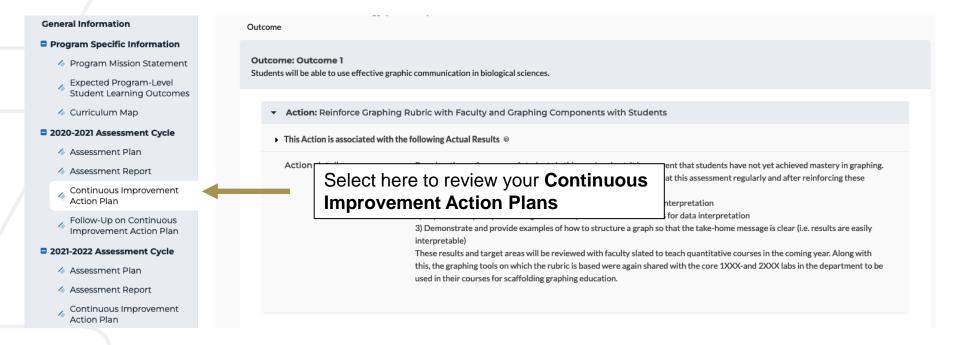

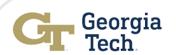

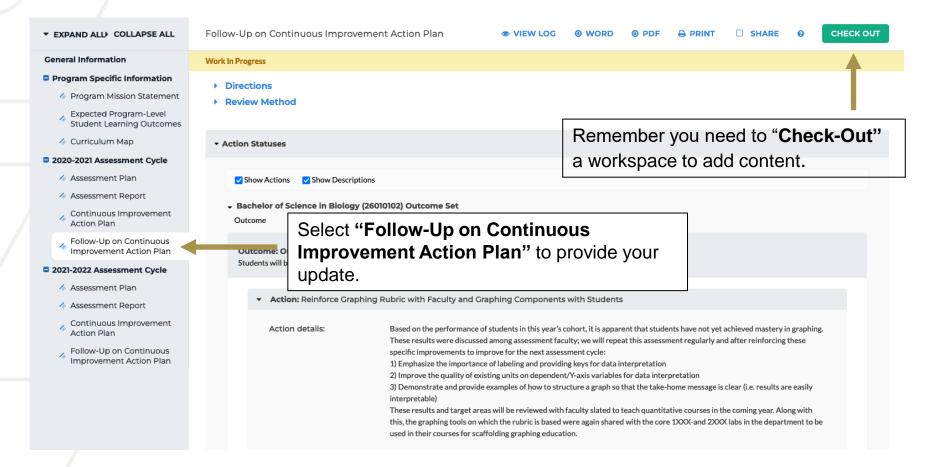

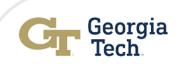

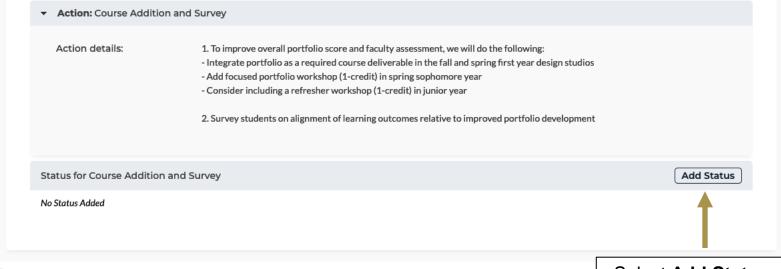

Select **Add Status** to provide your follow-up.

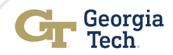

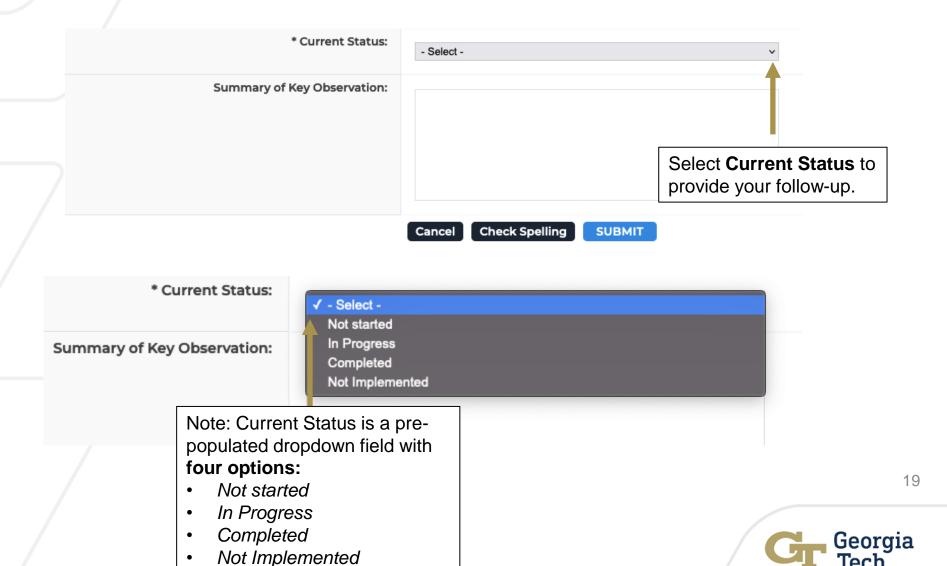

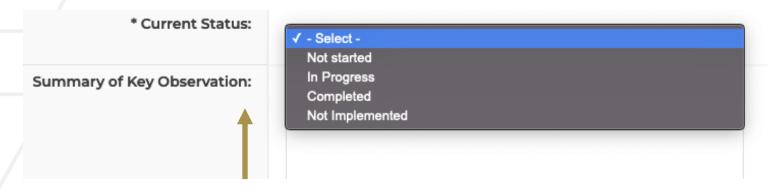

Provide a narrative summary of key observations associated with the action plan

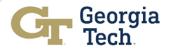

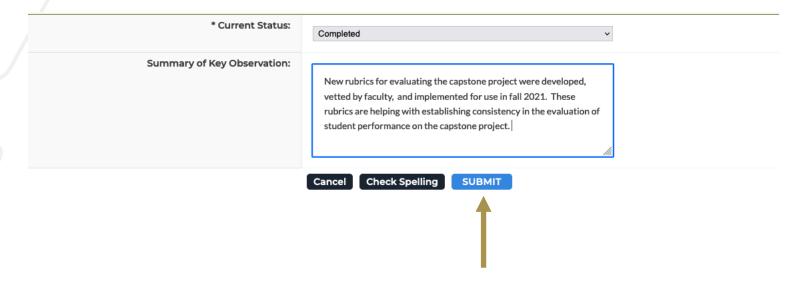

Once you complete the "Summary of Key Observations," select Submit and move on to the next improvement action plan to provide your update.

Note: Follow the same steps and select **Submit** when completed.

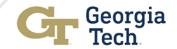

# Navigating the 2021-2022 Assessment Report Components in AMS

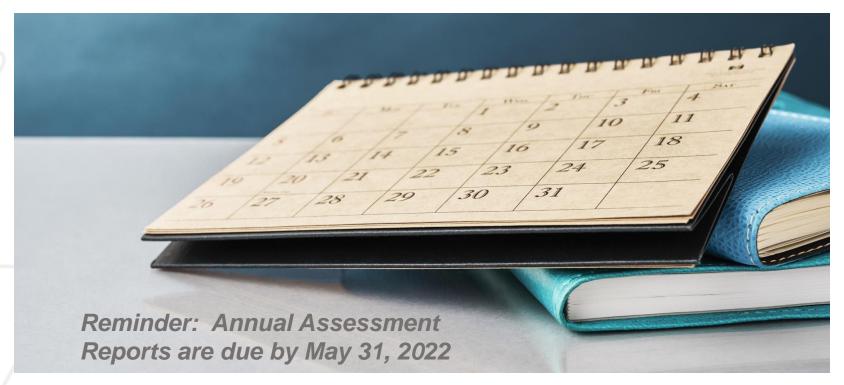

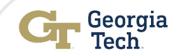

### **Assessment Reporting Phase**

Assessment Reporting Phase

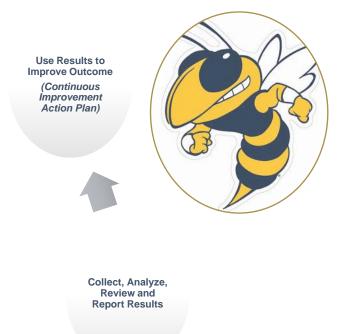

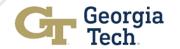

## Navigating the Assessment Report Components Cont...

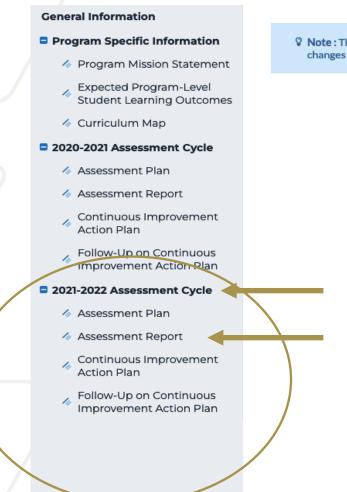

Note: This is a LIVE workspace area. You have permission to access this area as a worksp changes or submissions you make may disorient the owners of the workspace.

You will be working in the "Assessment Report" workspace to complete your 2021-2022 assessment report.

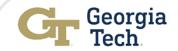

### Navigating the Assessment Report Components Cont...

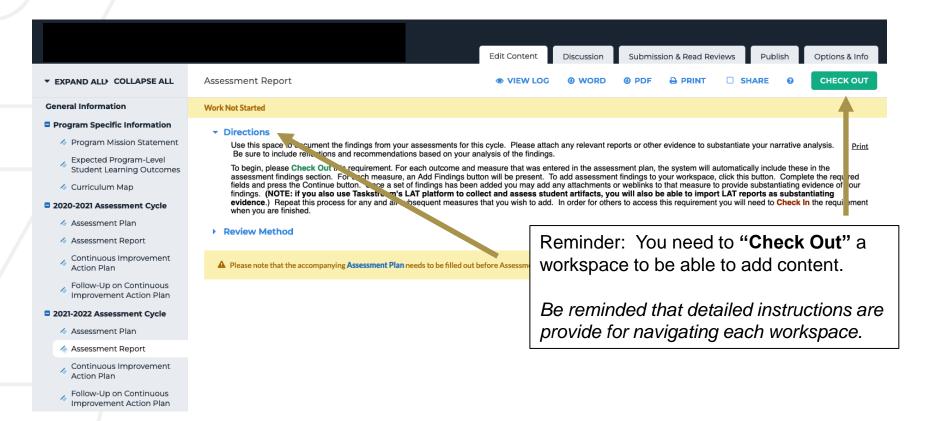

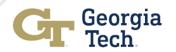

### Navigating Reporting Cont...

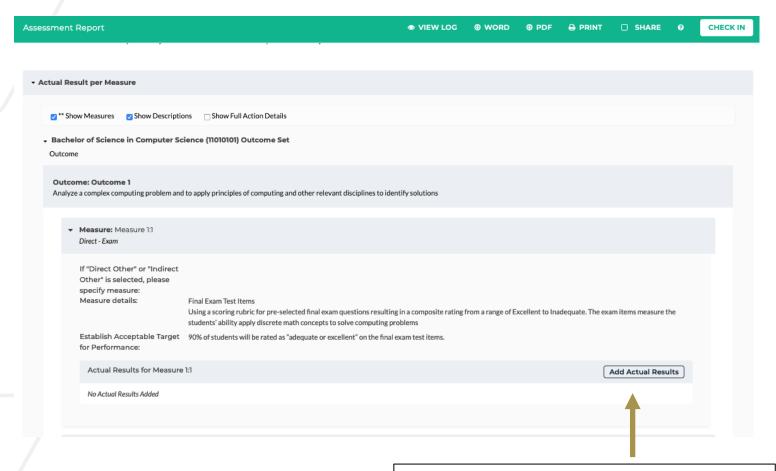

Select "Add Actual Results" to enter your assessment results for each measure.

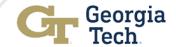

### Navigating Reporting Cont...

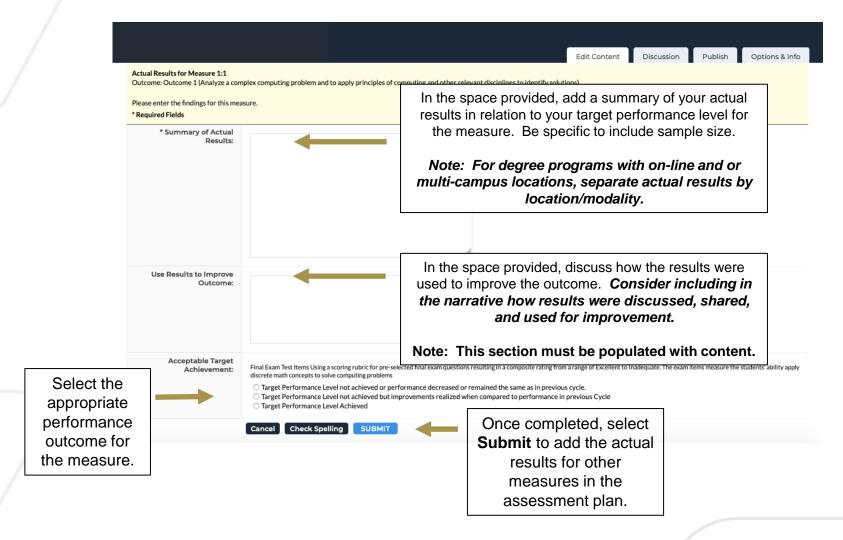

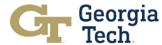

## Pause: Unpack "Use Results to Improve Outcome"

Consider including in the narrative in this section how results were discussed, shared, and used for improvement.

Example: The target performance level was achieved for this measure. A review of results for the last three assessment cycles shows consistent performance. While the program is satisfied with performance, we will stretch our performance target from 90% to 93% in the next assessment cycle and continue to reinforce multivariate statistical skills in ABC XXXX course. Additionally, the scoring rubric will undergo internal review to ensure that each performance element is clearly described for consistency in scoring.

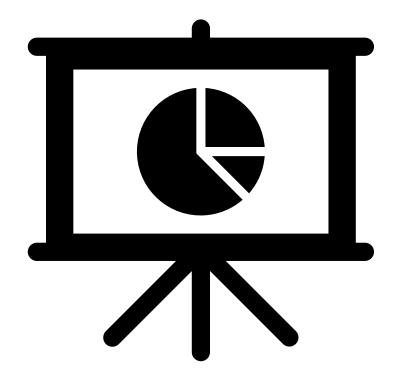

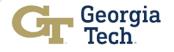

### Navigating Reporting Cont...

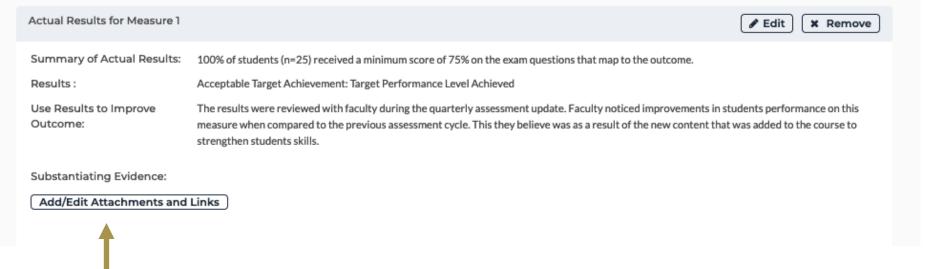

You have the ability at the results level to add any supporting documents.

Once complete, repeat the steps outlined in the previous slide to add actual results for all measures in the report.

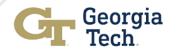

### Navigating Reporting Cont...

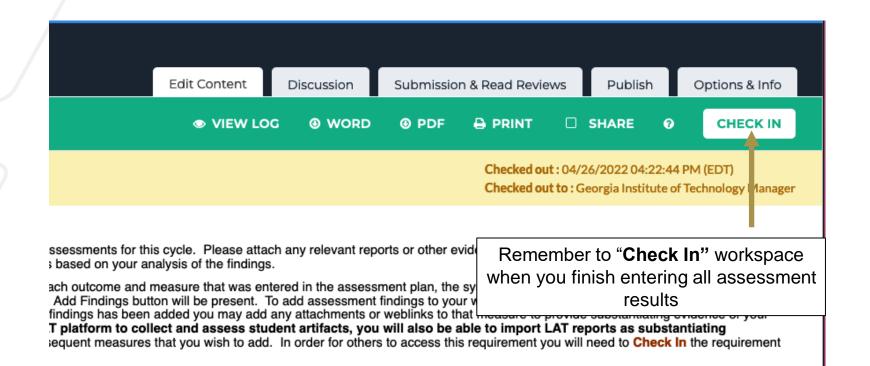

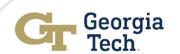

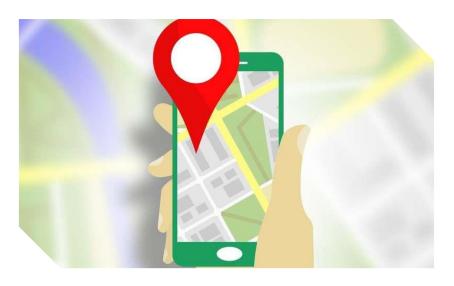

Image source: https://techxplore.com/news/2019-10-google-waze.html

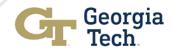

#### **General Information** Program Specific Information Program Mission Statement Expected Program-Level Student Learning Outcomes Curriculum Map 2020-2021 Assessment Cycle Assessment Plan Assessment Report Continuous Improvement Action Plan Follow-Up on Continuous improvement Action Plan 2021-2022 Assessment Cycle Assessment Plan Assessment Report Continuous Improvement Action Plan Follow-Up on Continuous Improvement Action Plan

Note: This is a LIVE workspace area. You have permission to access this area as a worksp changes or submissions you make may disorient the owners of the workspace.

The "Continuous Improvement Action Plan" should be tied to the results that you reported in this cycle. This section is designed for you to include your action plans for improvement. These are the actions that you plan to operationalize in the 2022-2023 assessment cycle for improvement.

Important - Not every outcome will likely have an improvement plan, however we expect to see some efforts for seeking improvement in this section.

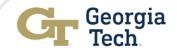

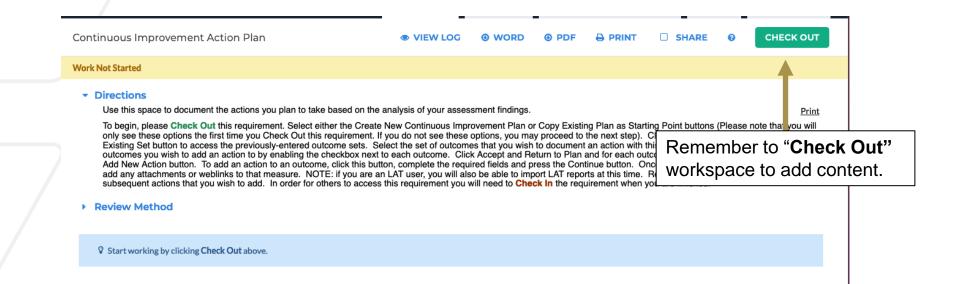

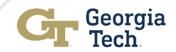

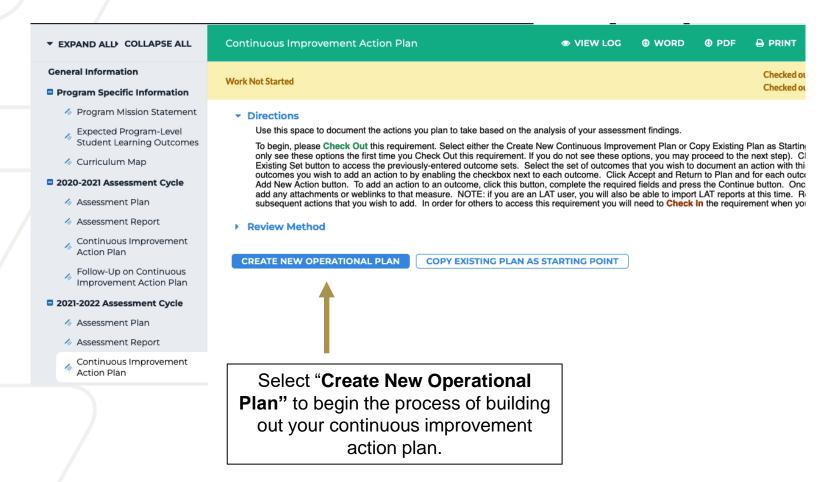

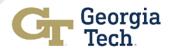

#### ▼ Directions

Use this space to document the actions you plan to take based on the analysis of your assessment findings.

Print

To begin, please Check Out this requirement. Select either the Create New Continuous Improvement Plan or Copy Existing Plan as Starting Point buttons (Please note that you will only see these options the first time you Check Out this requirement. If you do not see these options, you may proceed to the next step). Click Select Set and select the Select Existing Set button to access the previously-entered outcome sets. Select the set of outcomes that you wish to document an action with this cycle and then select the specific outcomes you wish to add an action to by enabling the checkbox next to each outcome. Click Accept and Return to Plan and for each outcome that was selected, you will see an Add New Action button. To add an action to an outcome, click this button, complete the required fields and press the Continue button. Once an action has been added you may add any attachments or weblinks to that measure. NOTE: if you are an LAT user, you will also be able to import LAT reports at this time. Repeat this process for any and all subsequent actions that you wish to add. In order for others to access this requirement you will need to Check In the requirement when you are finished.

#### Review Method

Actions

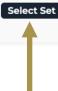

"Select Set" to access the outcomes you will provide improvement plans for that will be operationalized in the 2022-2023 assessment cycle.

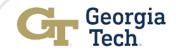

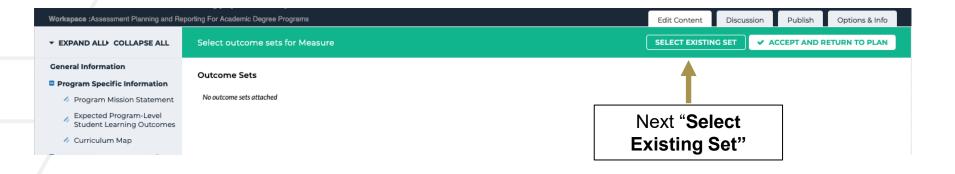

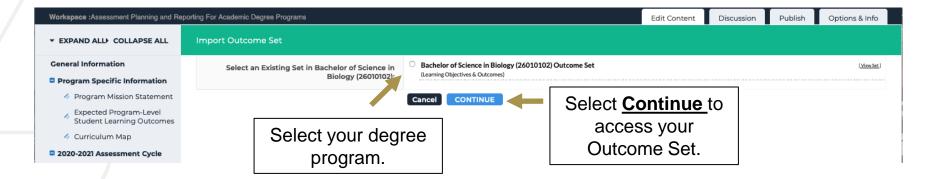

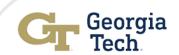

# Navigating the Next Continuous Improvement Action Plan Cont...

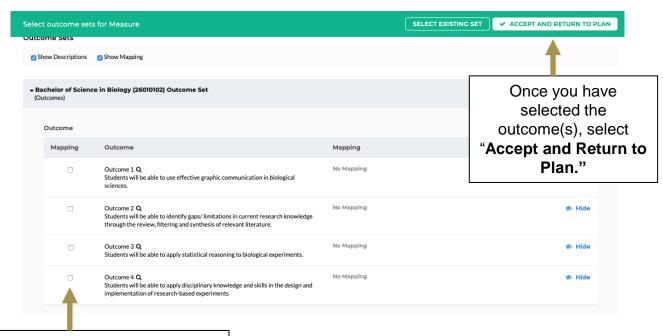

You will now have the ability to select the specific outcome/outcomes that you will include improvement plans that will be operationalized in 2022-2023 assessment cycle.

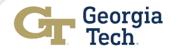

# Navigating the Next Continuous Improvement Action Plan Cont...

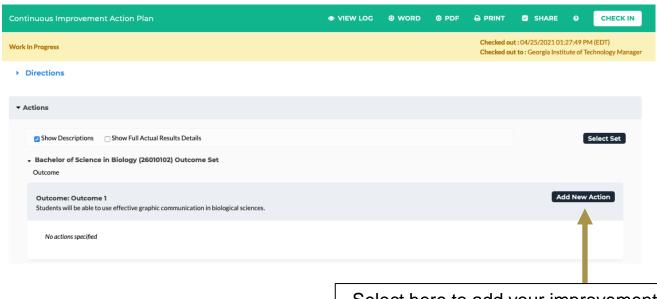

Select here to add your improvement action plan.

Note: These are the action plans for improvement that will be operationalized in the 2022-2023 assessment cycle.

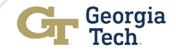

# Navigating the Next Continuous Improvement Action Plan Cont...

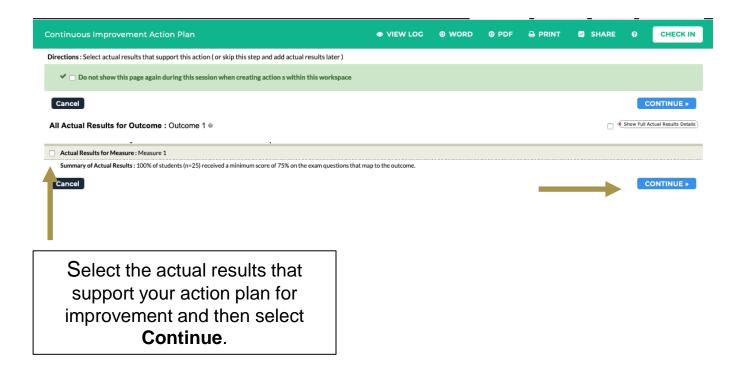

5/6/2022

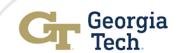

# **Navigating Reporting Cont...**

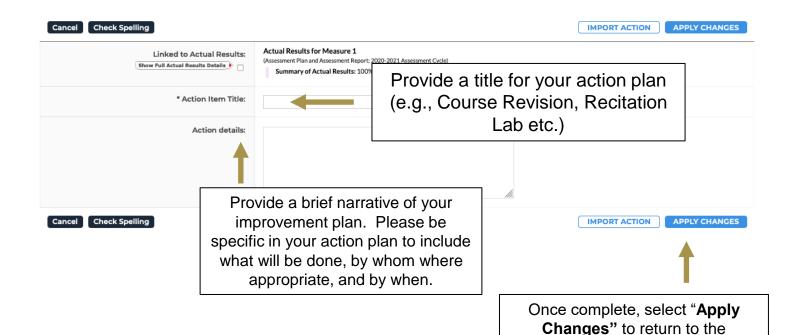

Note: Remember to Check In the workspace when you are complete.

workspace and then repeat this process for the other outcome(s) in your improvement plan.

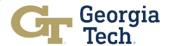

You are all done with your 2021-2022
Assessment Reporting

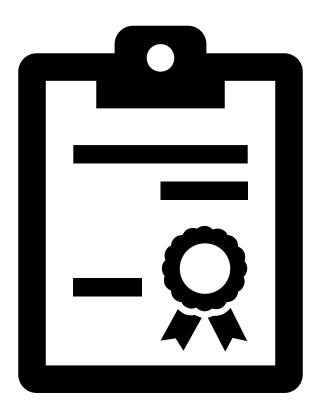

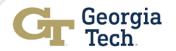

# Time to Submit Your Report

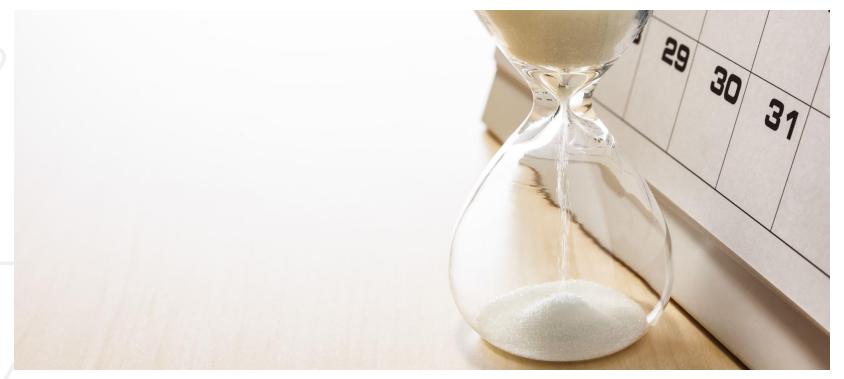

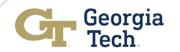

42

### Submitting Your 2021-2022 Assessment Report

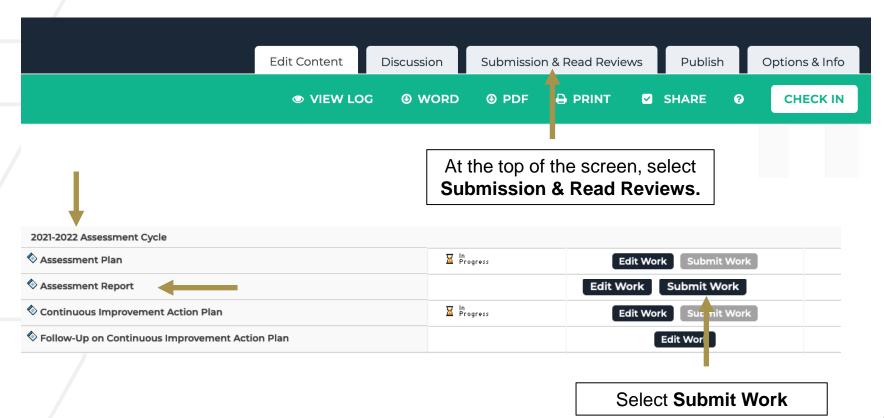

Georgia Tech Generating Printing and Publishing Reports – 2 Options

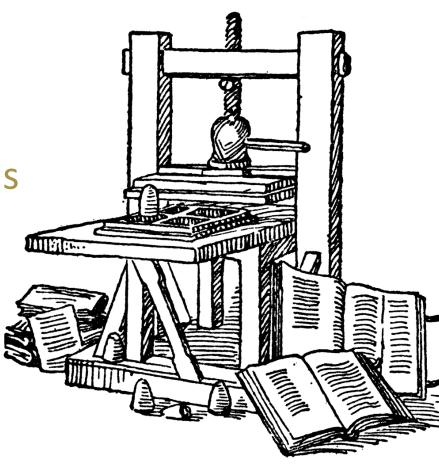

Gutenberg's printing press in 1450

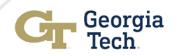

# Option 1: Generating and Printing Reports

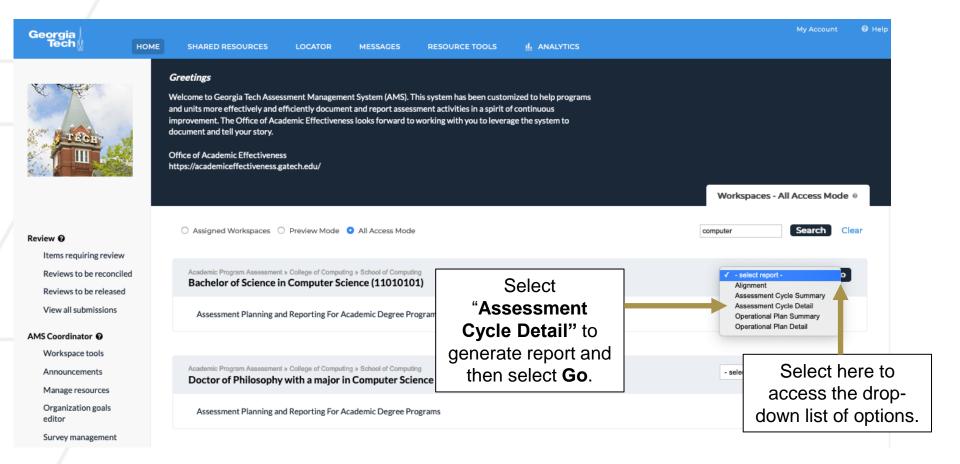

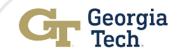

### Option 1: Generating and Printing Reports Cont...

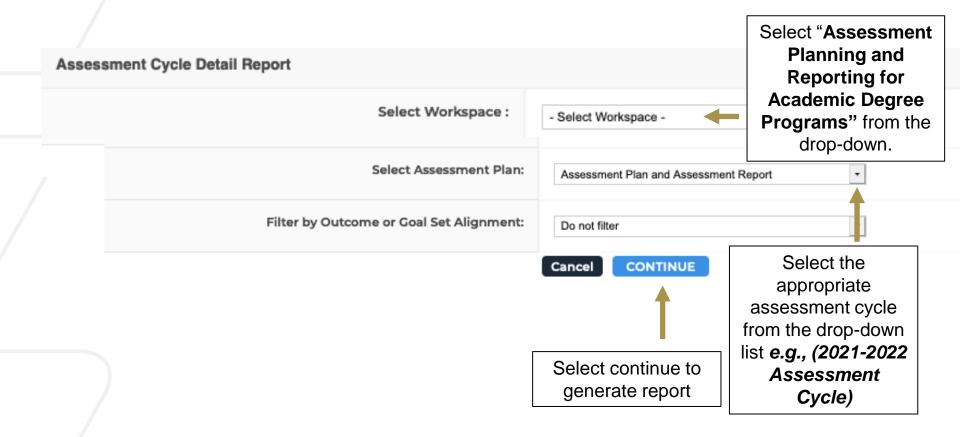

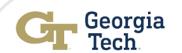

## Option 1: Generating and Printing Reports Cont...

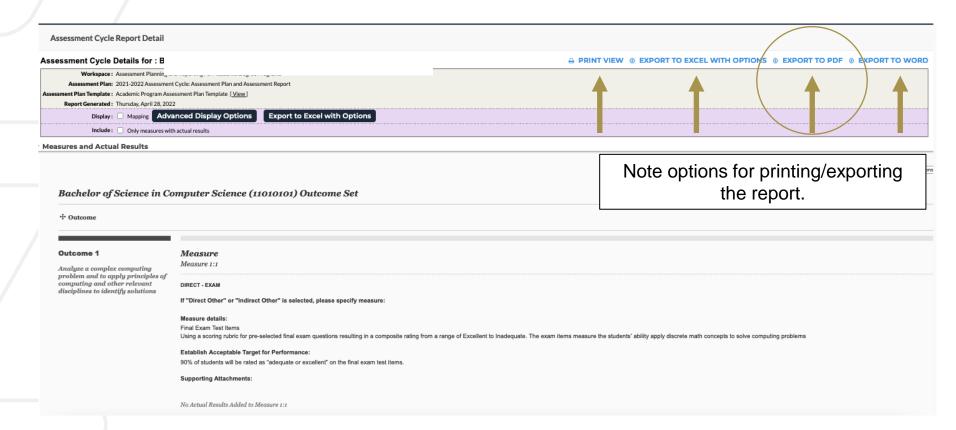

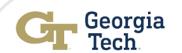

# Option 2: Publishing and Sharing Reports

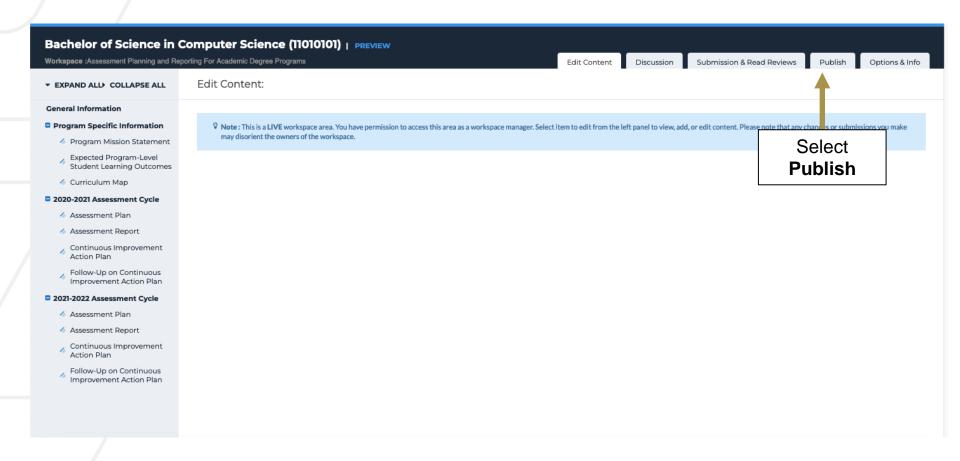

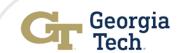

#### Option 2: Publishing and Sharing Reports Cont...

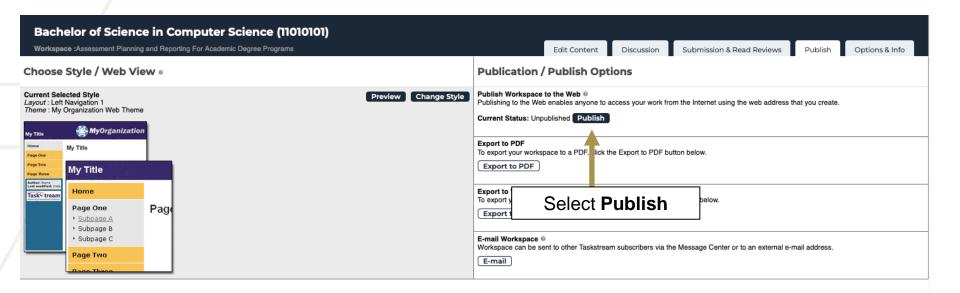

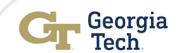

#### Option 2: Publishing and Sharing Reports Cont...

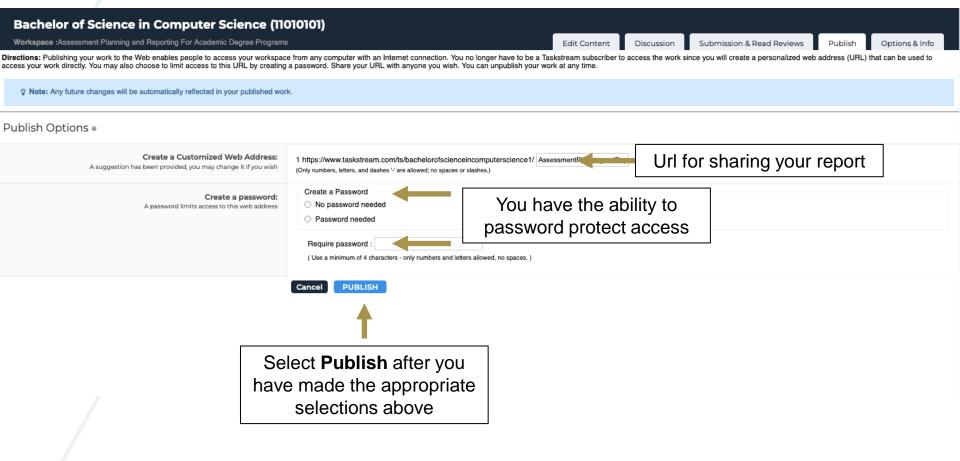

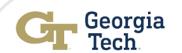

### Option 2: Publishing and Sharing Reports Cont...

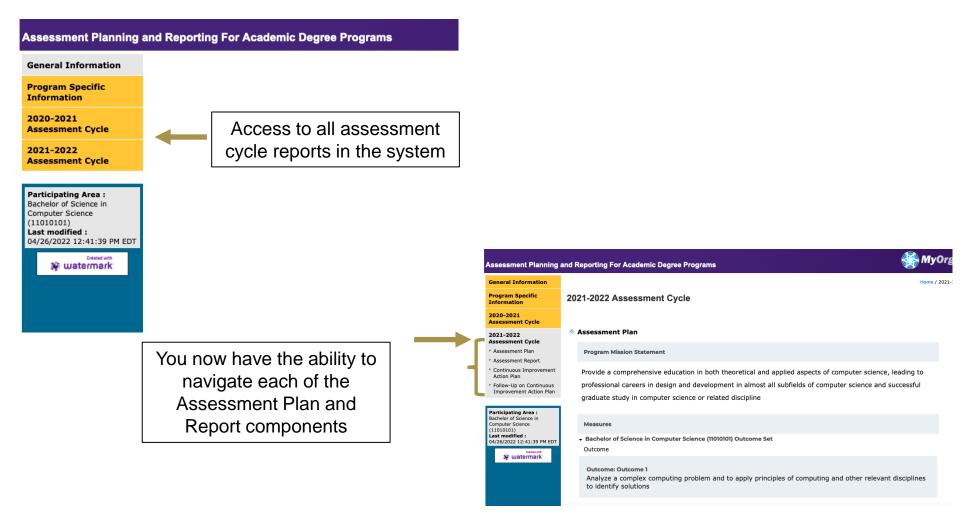

## Helpful links

#### **Assessment Toolkit:**

https://academiceffectiveness.gat ech.edu/assessment-toolkit

#### **Assessment Resources**

https://academiceffectiveness.gat ech.edu/assessmenttoolkit/assessment-resources/

**Accessing AMS (i.e., cloud-based Assessment Management System)** 

https://w.taskstream.com/cas/login?partnerId=uafjfjf9eu

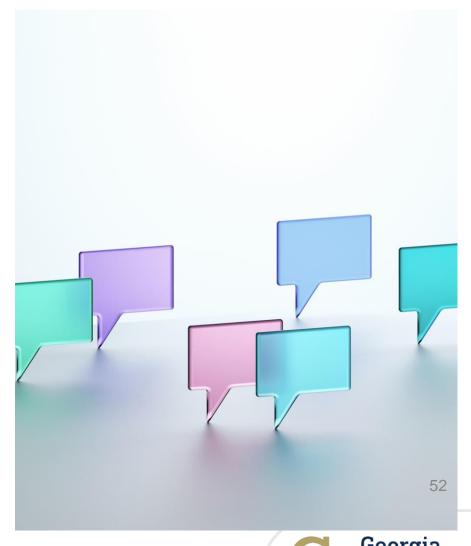

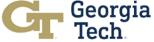

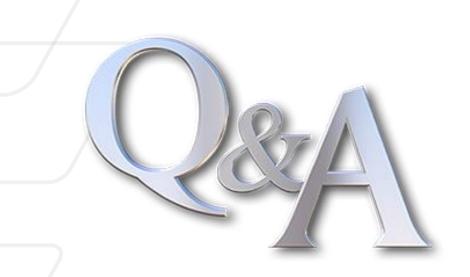

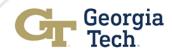

#### **Contact Information**

Franz H. Reneau, Ph.D.

E-mail: franz.reneau@gatech.edu

Office: (404) 385-2552

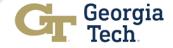